# AudioModder Bridge – For Korg v1.0

13-4-2014

Please submit all support requests to AudioModderSoftware@gmail.com We cannot respond to support requests through the forums.

Be sure to add us to your address book. Hotmail users have been getting updates pulled into their junk mail folder.

User's that don't own all the included VST's can simply remove those folders from their Library after installation.

### Release Notes:

**You must be using the latest version of Live 64 bit (anything prior to v9.06 will not work at all). The 64 bit VST plugins in their latest versions are required for these presets to work.**

This version brings full compatibility for these Korg VSTs-MS-20 Polysix LegacyCell M1 **Wavestation** Monopoly

**Tip: You can access "Places" faster on push by holding shift and the amber scroll buttons underneath the LCD Display.** There's also something you can quickly do to make places accessible even more quickly – **http://audiomodder.myshopify.com/blogs/news/8976599-organize-theableton-push-browser-to-make-places-more-accessible**

#### **Ensure all your VST's are up to date! One of the most common problems is the VST version is not up to date.**

These presets use your VSTs, not AUs. Ensure that you are using these and that VSTs are enabled in Ableton. Don't rename your plugin vst files or the presets will not load.

If you have any user feedback, or would like to take part in beta tests for future releases please let us know.

Any feedback you'd like us to use on the site it would be appreciated!

# Manual Installation OSX and Windows

You must delete previous AudioModder Korg entries in your library if you have an older version, and remove places entries to that folder.

1) Ensure you are running the latest Live 64bit 9.1, and the latest Korg VSTs.

2) Copy the provided Korg folder content into-**User Library/Instruments/Instrument Rack/** Keeping any other existing content there from the Bridge if you own it. eg, the NI Instruments Folder

3) Ensure the Korg folder is dragged into the Places tab within Ableton. Your places should now look something like this. The rotating arc indicated the library is being indexed. Wait until this finishes if you want to close Ableton for any reason. You should now be ready to load these from Push!

4) On a midi track, browse on Push! The Korg category should be available in places at the bottom of Push. To access any mapped parameters you must hit the "Return" key on push twice to dive into the group and the VST. This lets us map up to 128 parameters for a sound. If you have a suggestion for extra parameters to map, send us an example .adg and we can consider updating the template in future versions!

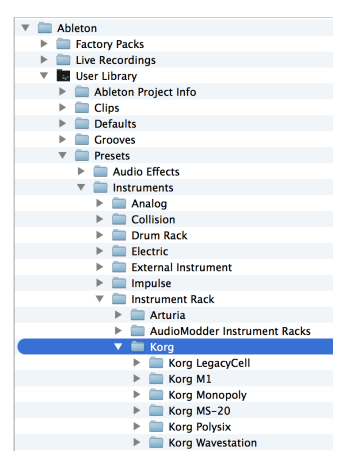

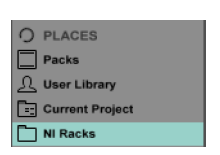

# Additional Notes

To achieve the best performance, it is recommended that your user's home folder be located on an SSD. Relocating the Ableton User Library only to an SSD will still give better performance, but not as high as the first method. This is due to an Ableton index stored in the hidden ~/Library folder.

Keep an eye out for the new Touchable 2! It will improve loading presets. It promises to be an exciting development!

Contact AudioModderSoftware@gmail.com quoting your purchase receipt number if you need any assistance.